# **エーハイムプロフェッショナル 5e**

# **画面操作マニュアル**

- ※ 本マニュアルはデバイス(スマートフォン、タブレット等)による画面操作に特化した内容となっ ています。本体の設置・使用方法は商品に付属されている取扱説明書をご参照ください。
- ※ ファームウェアのバージョンによっては、本マニュアルに記載されている画面・内容・機能とは異 なる場合がございます。
- ※ 本マニュアルは予告なく変更する場合があります。

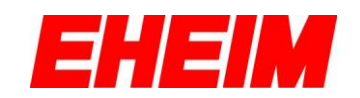

# 内容

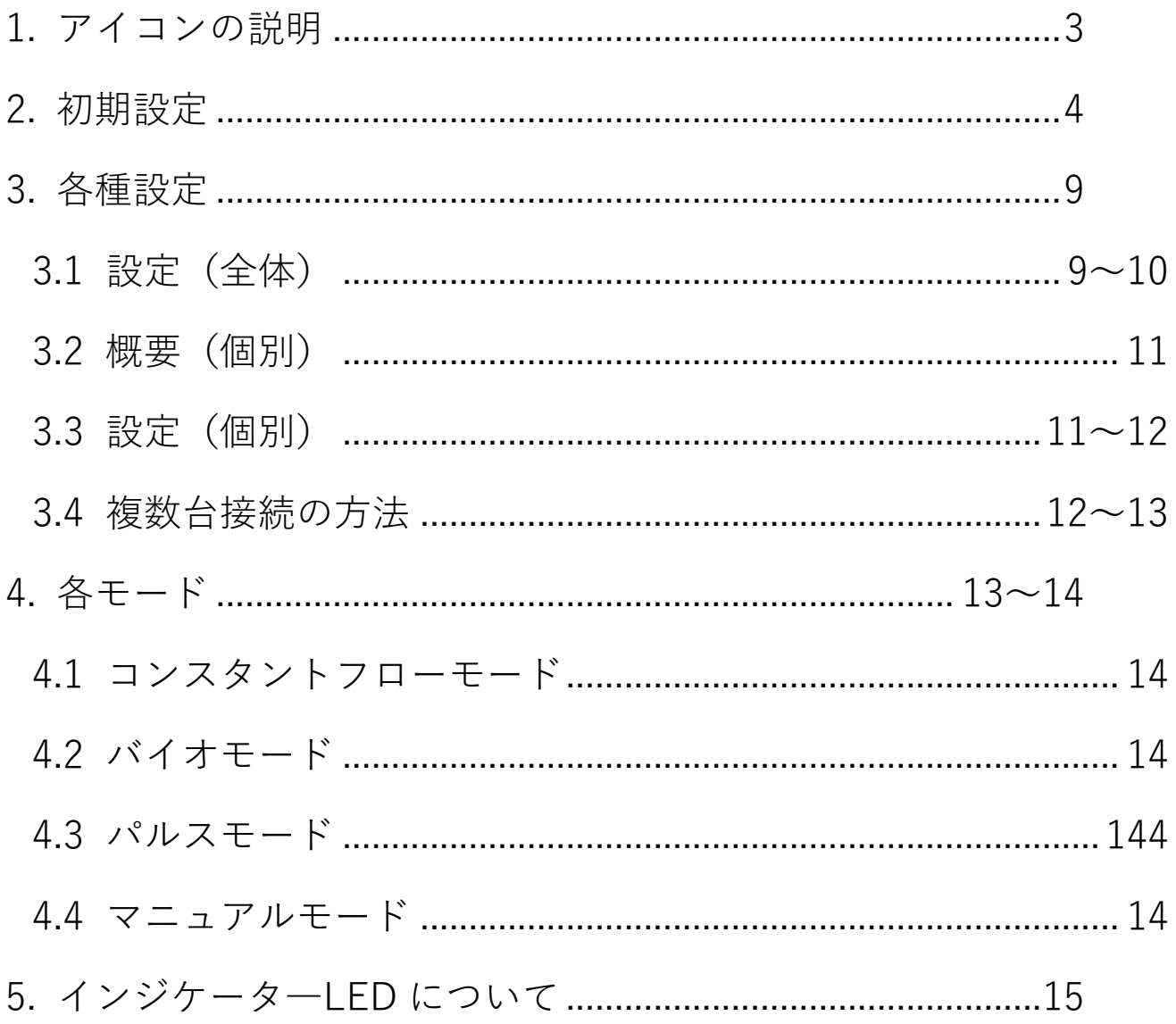

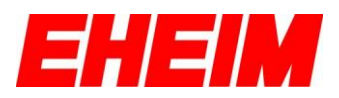

### <span id="page-2-0"></span>**1.** アイコンの説明

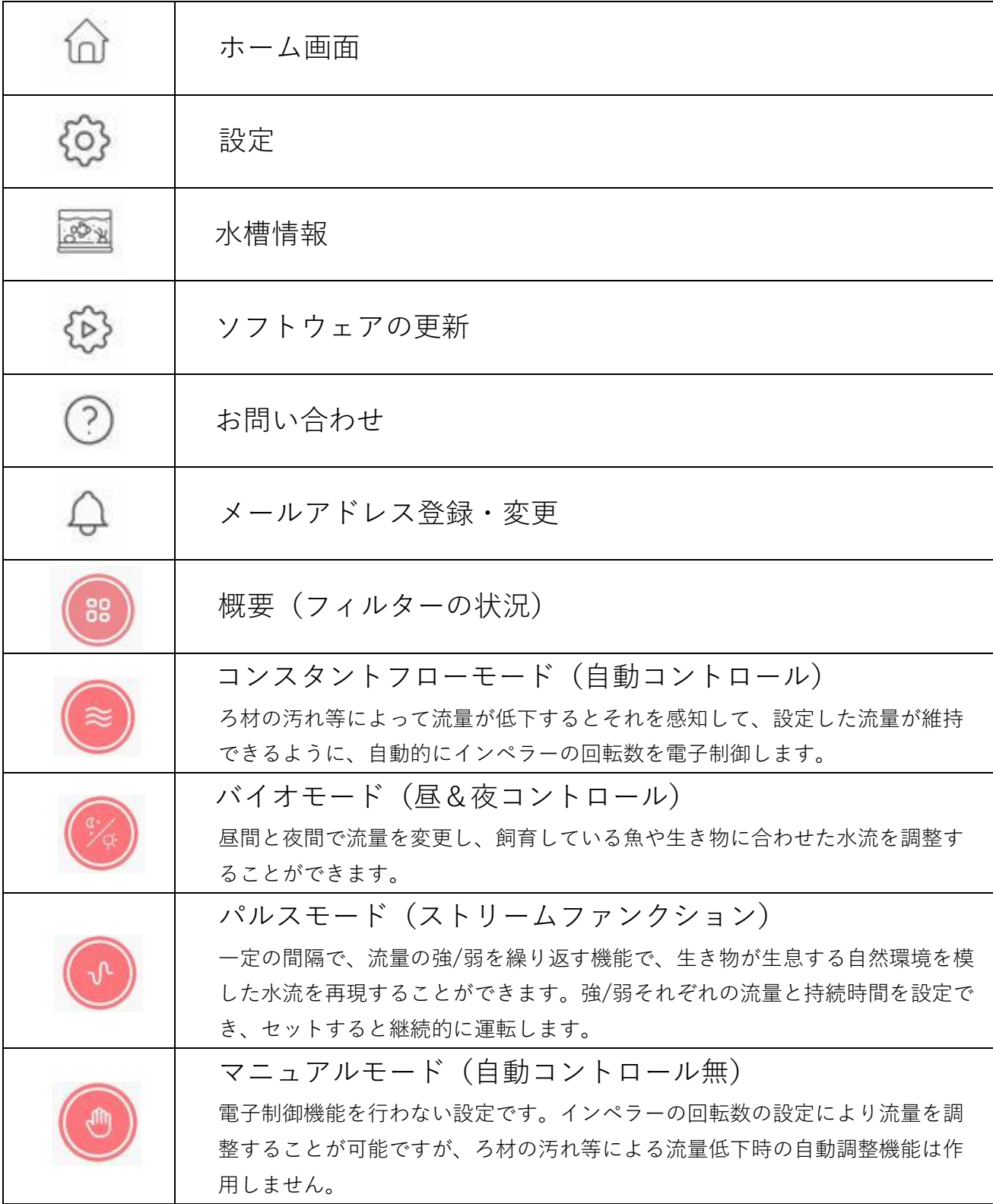

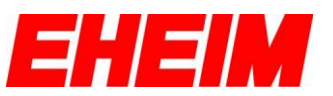

### <span id="page-3-0"></span>**2.** 初期設定

ここからの説明は、取扱説明書の「本体無線 LAN とデバイスの接続 (Step1.)」が完了してからの画面操作方法となります。

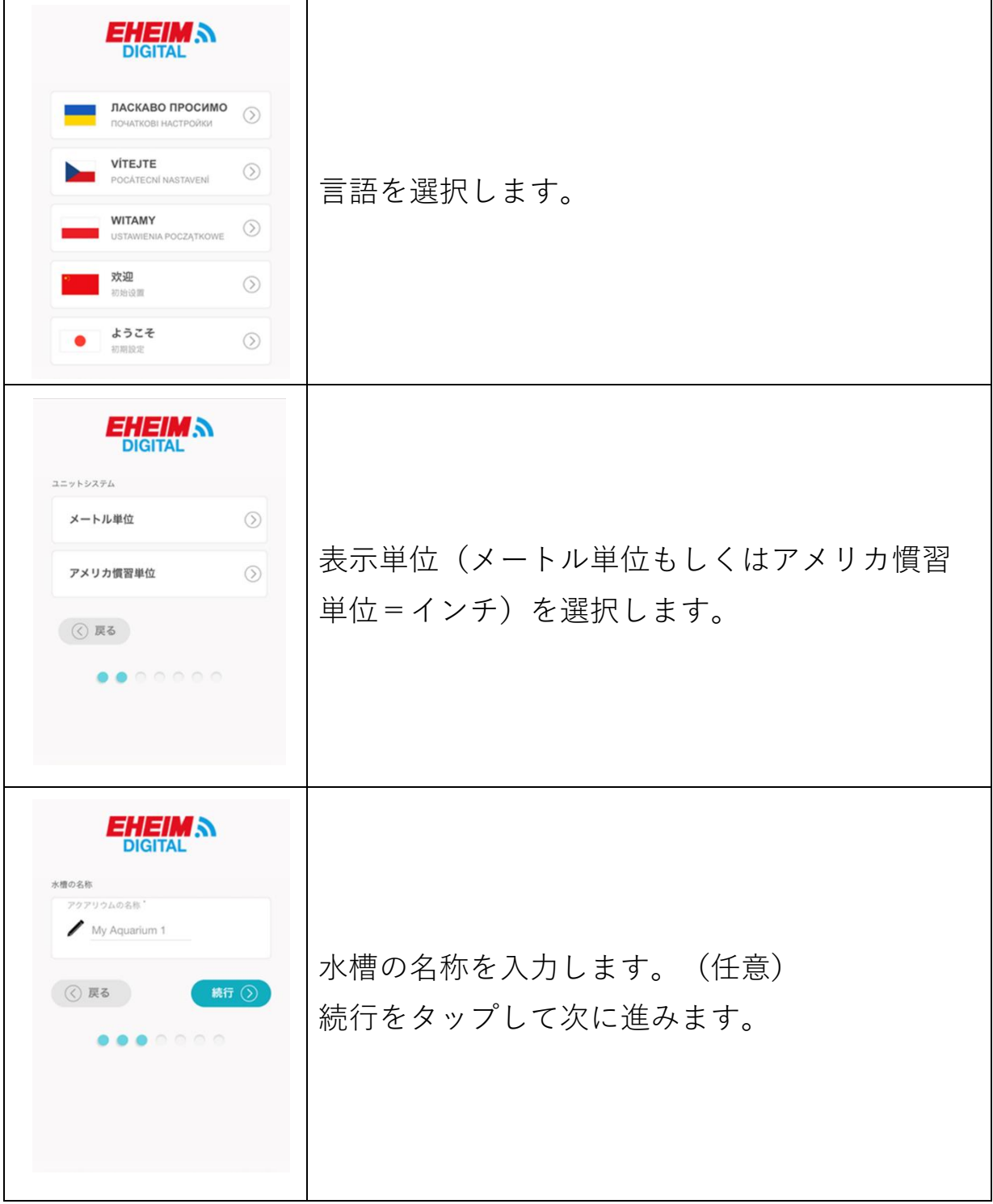

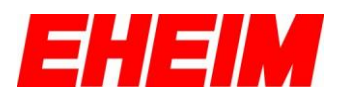

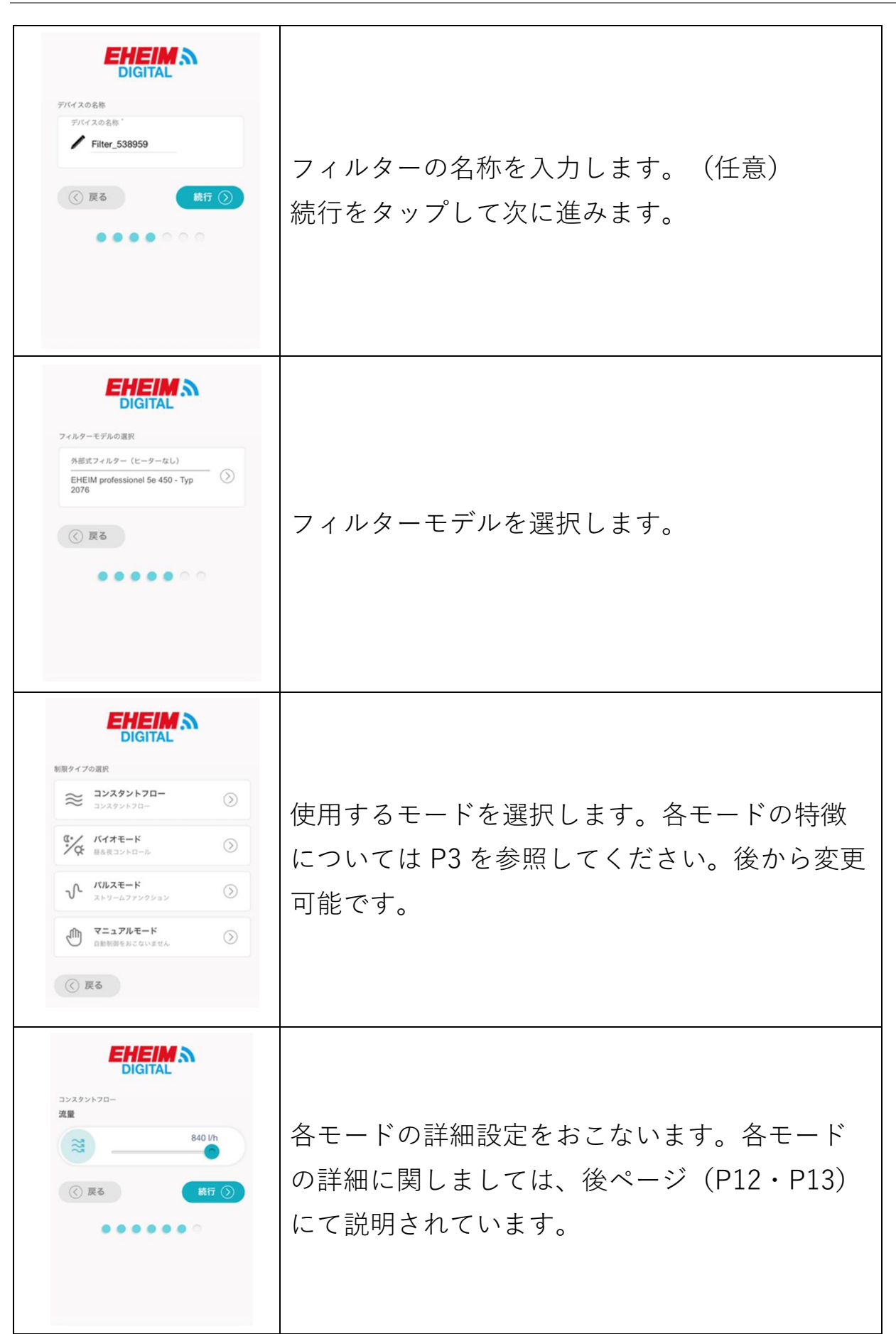

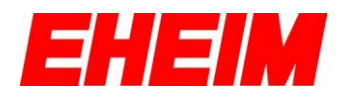

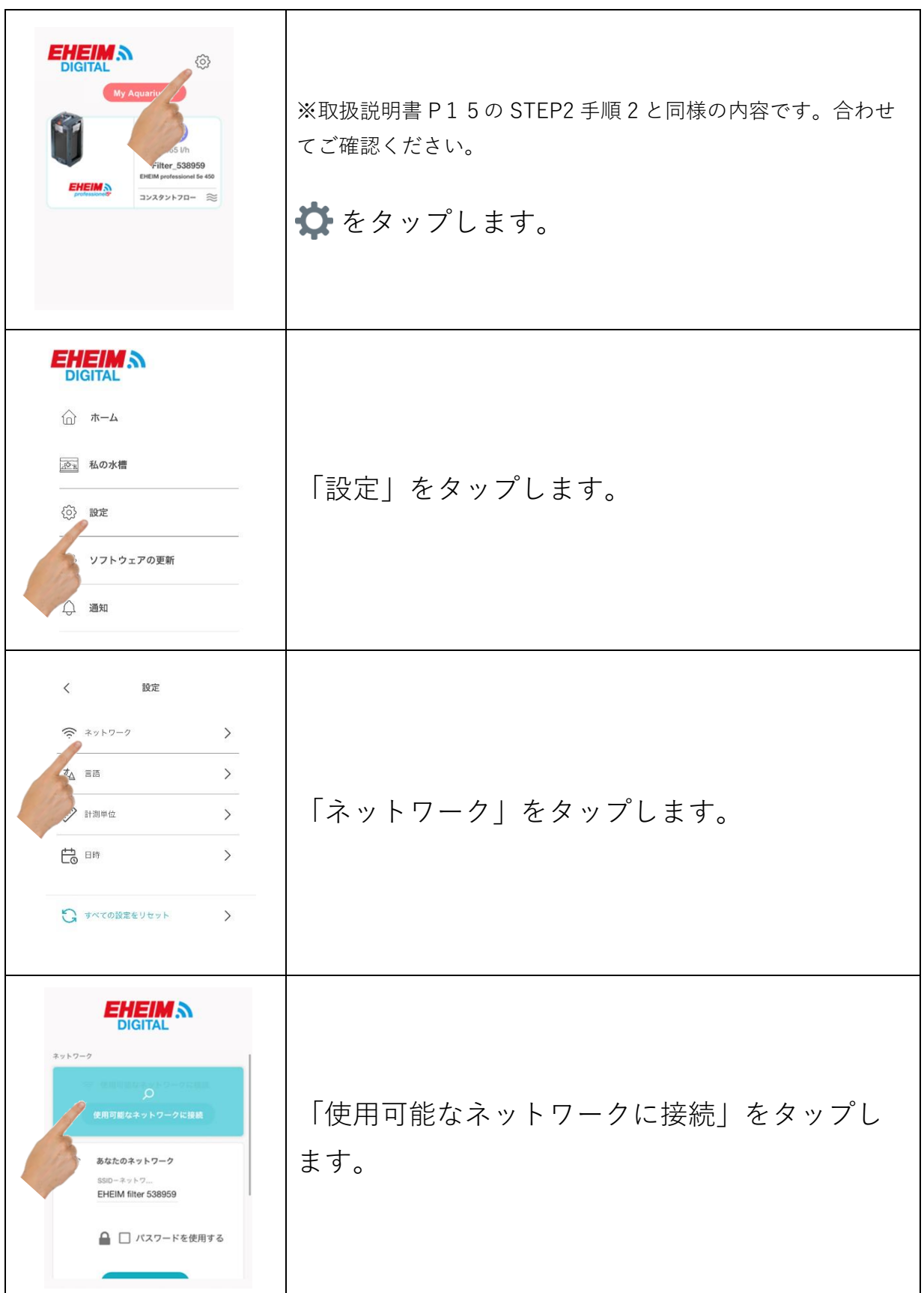

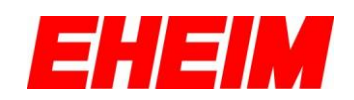

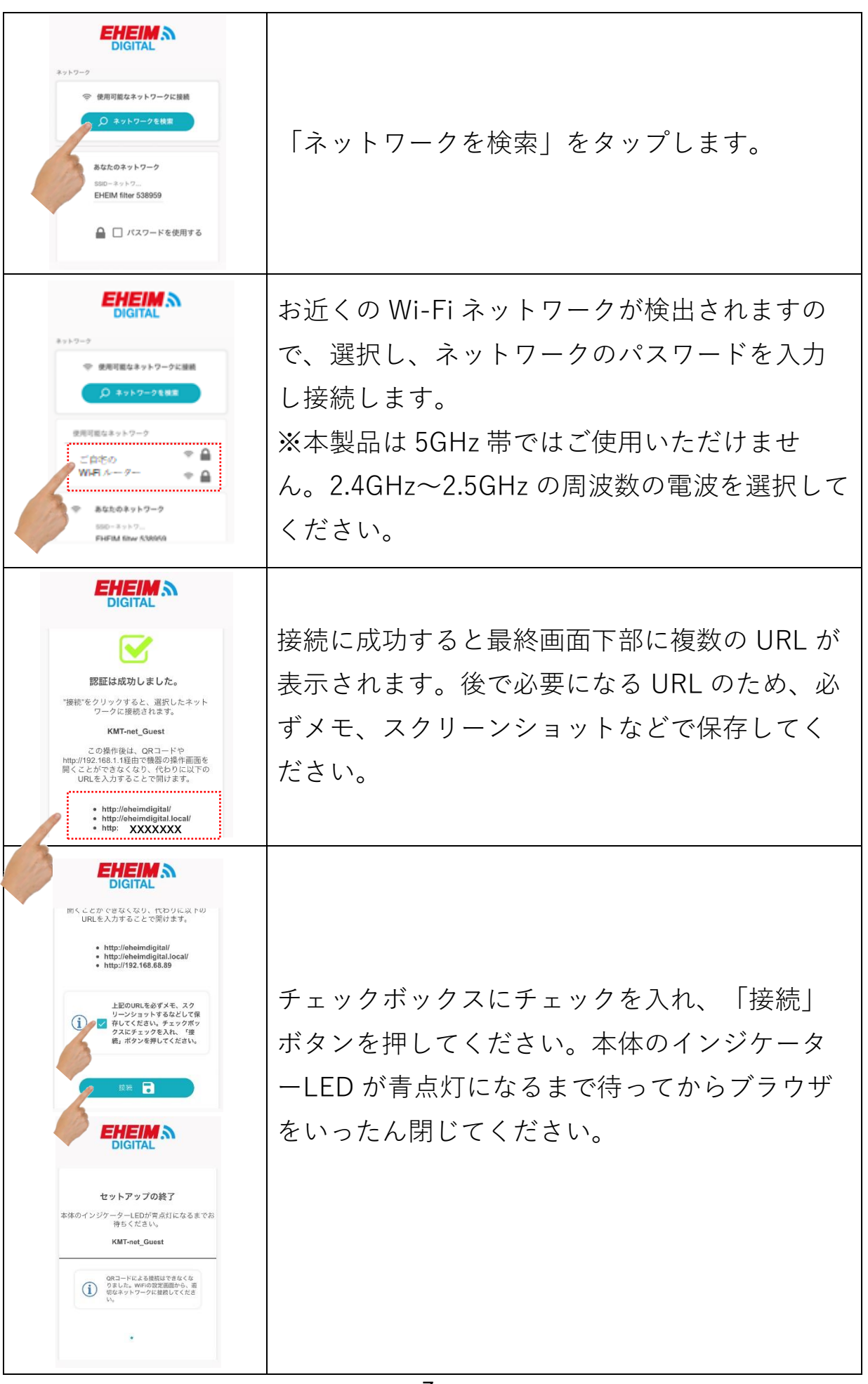

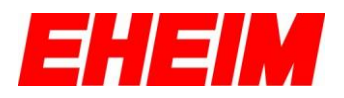

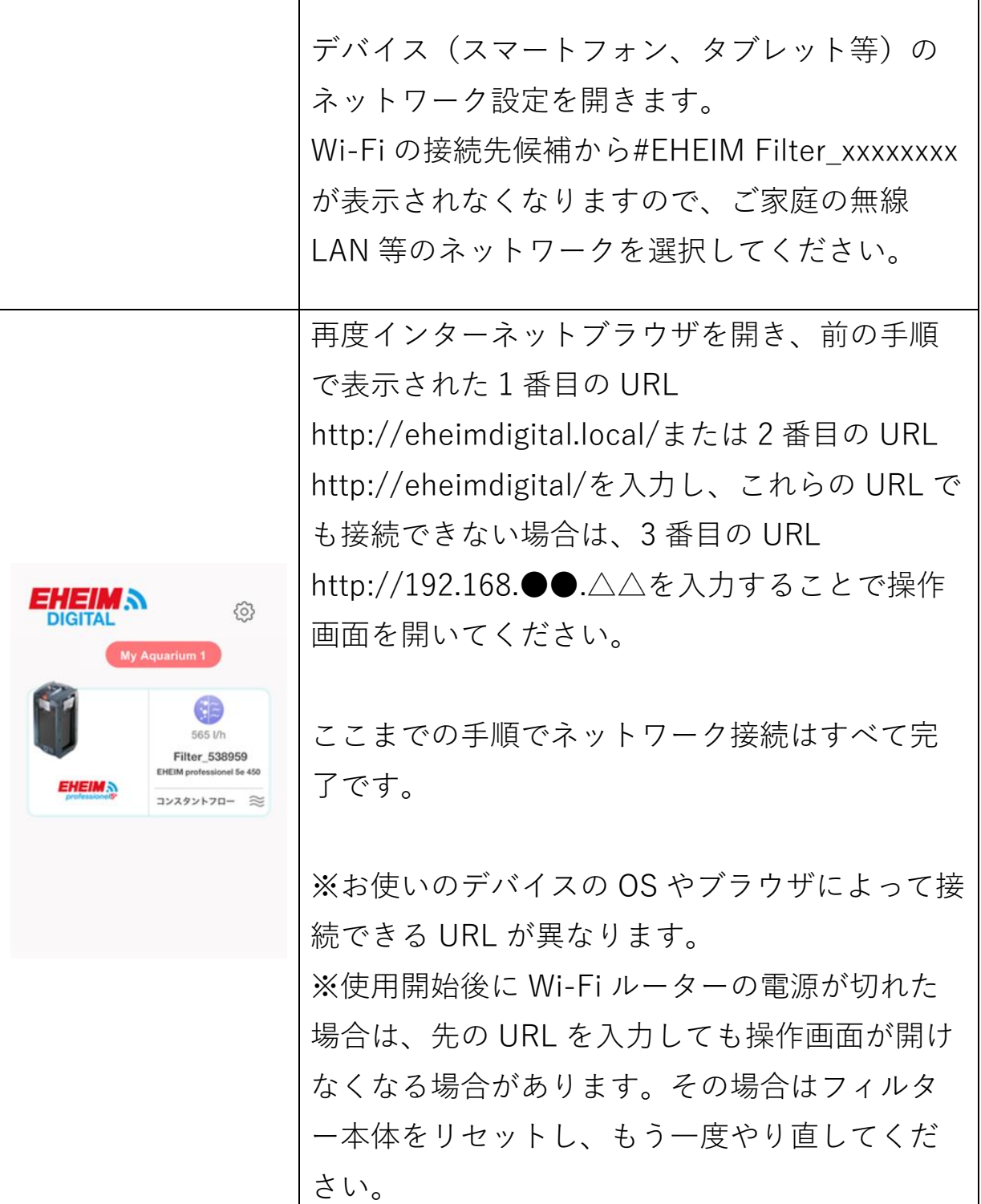

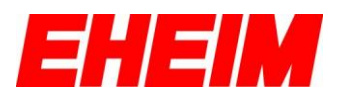

### <span id="page-8-0"></span>**3.各種設定**

<span id="page-8-1"></span>**3.1** 設定(全体)

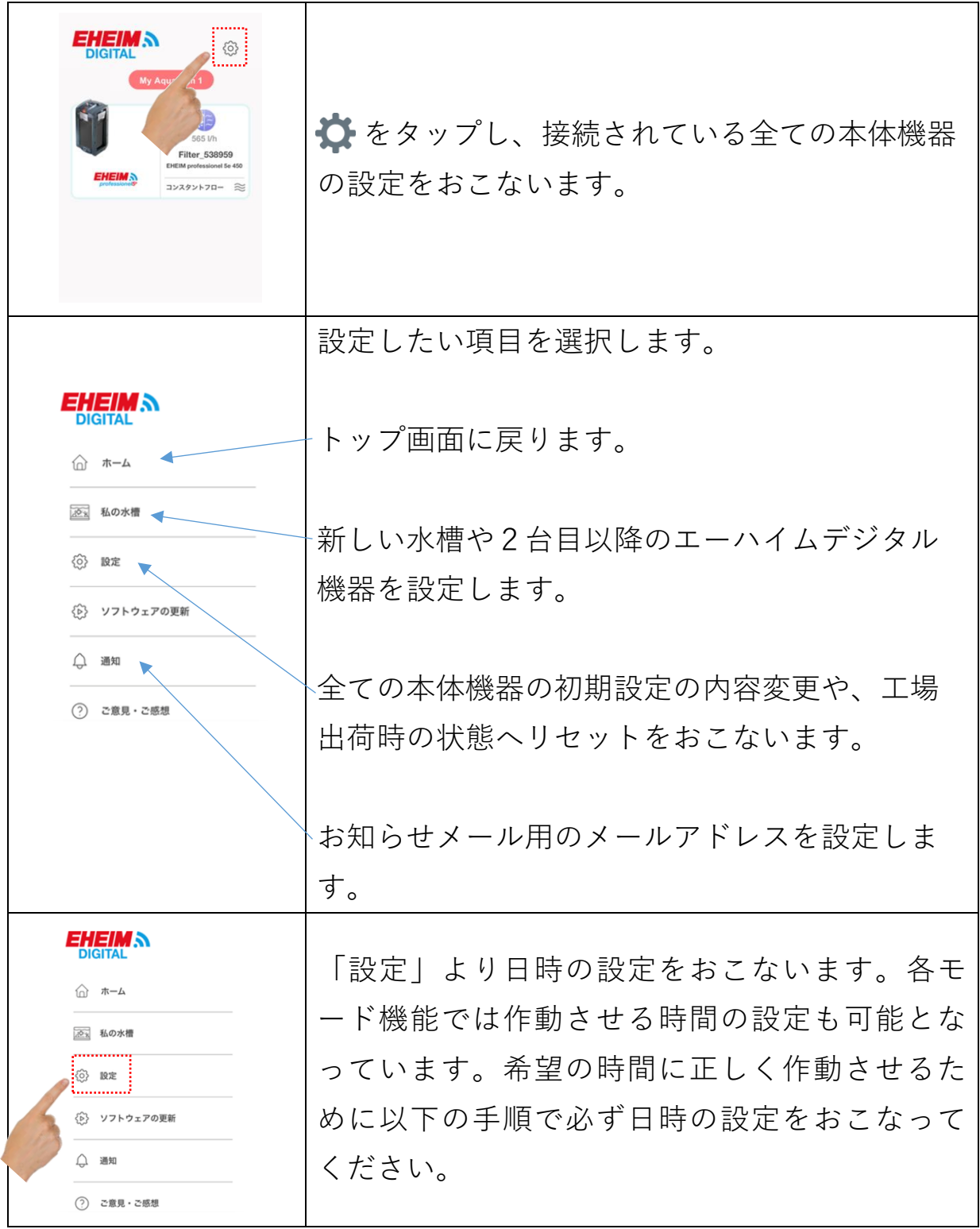

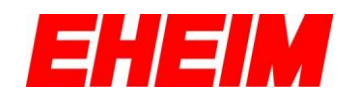

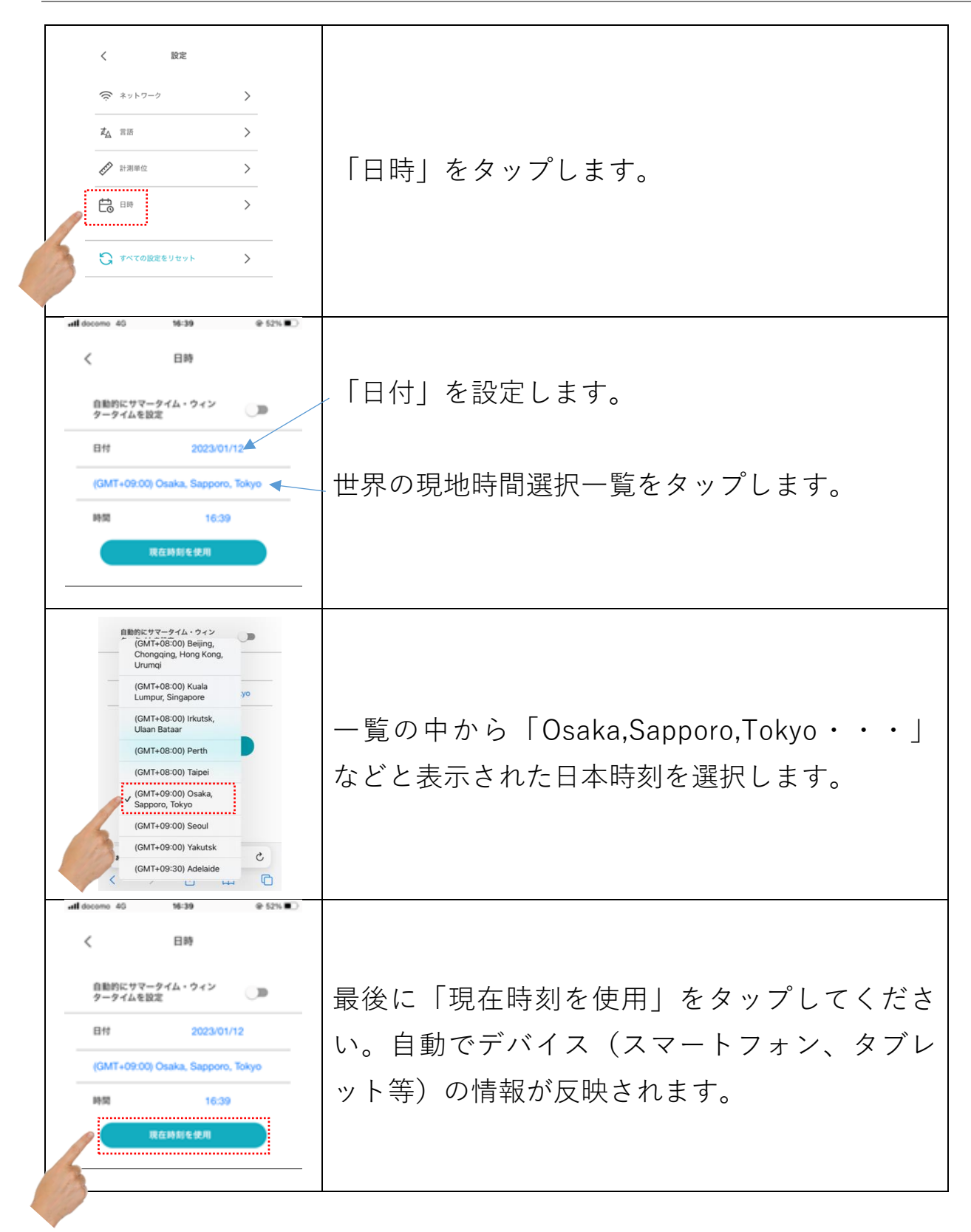

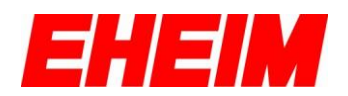

<span id="page-10-0"></span>**3.2** 概要(個別)

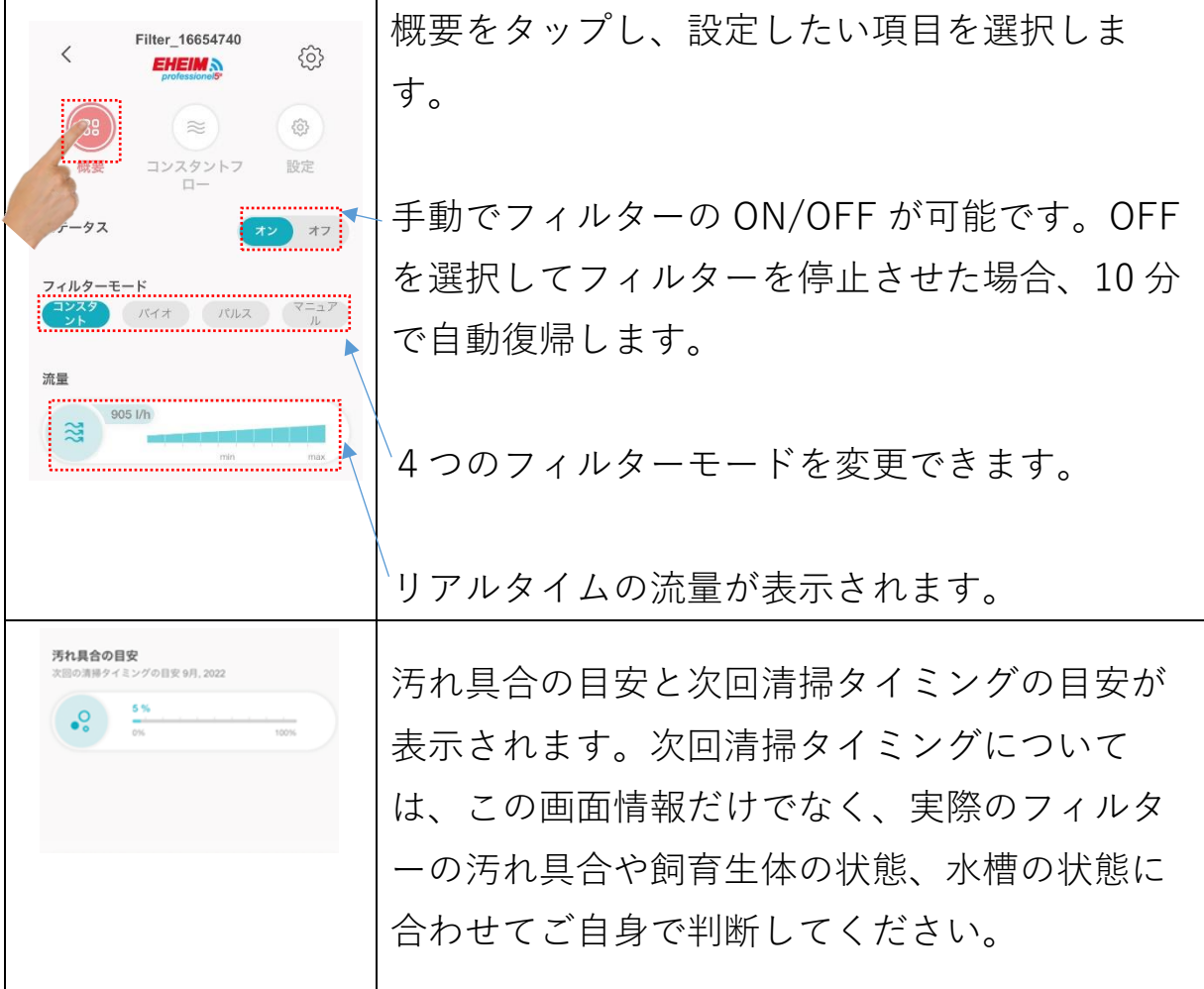

### <span id="page-10-1"></span>**3.3** 設定(個別)

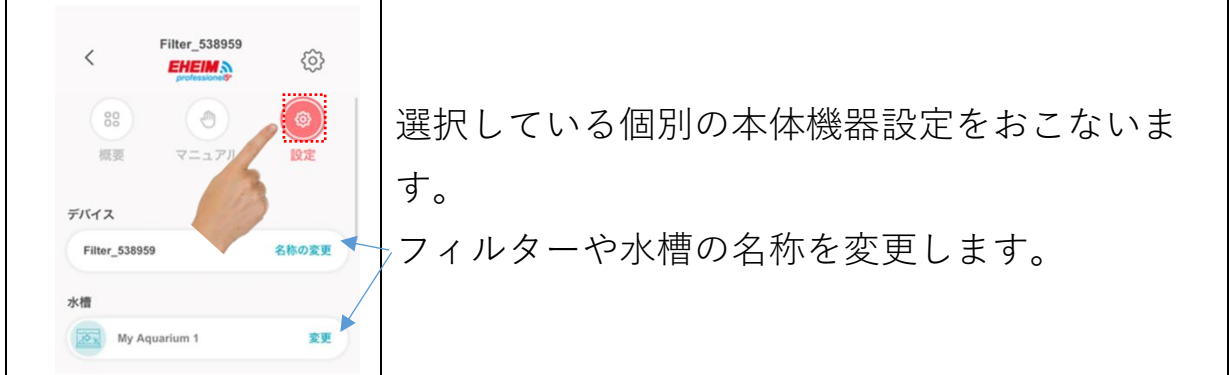

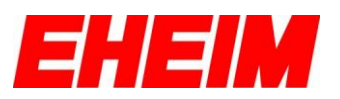

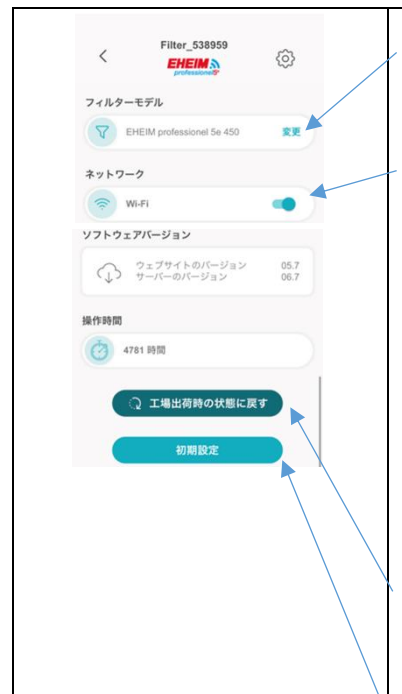

フィルターモデルを変更します。

Wi-Fi 電波を停止します。一度停止した場合は本 体機器側をリセットすることで再度 Wi-Fi 電波 を飛ばし始めます。本体機器のタッチポイント に 10 秒程度、指を触れることでリセットできま す。

工場出荷時の状態へリセットします。

初期設定の内容変更をおこないます。

#### <span id="page-11-0"></span>**3.4** 複数台接続の方法

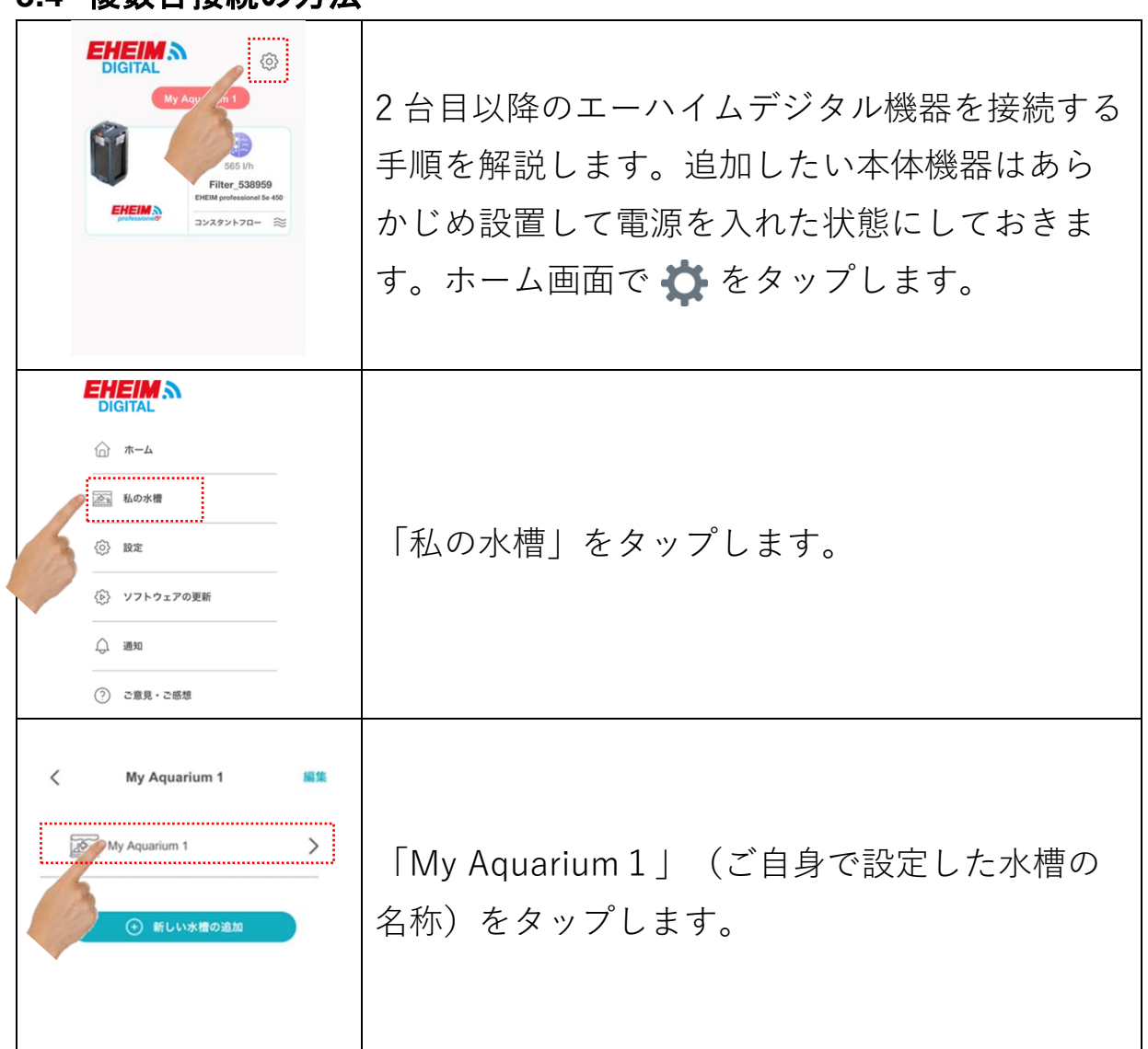

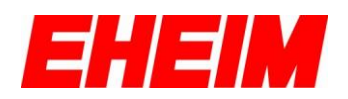

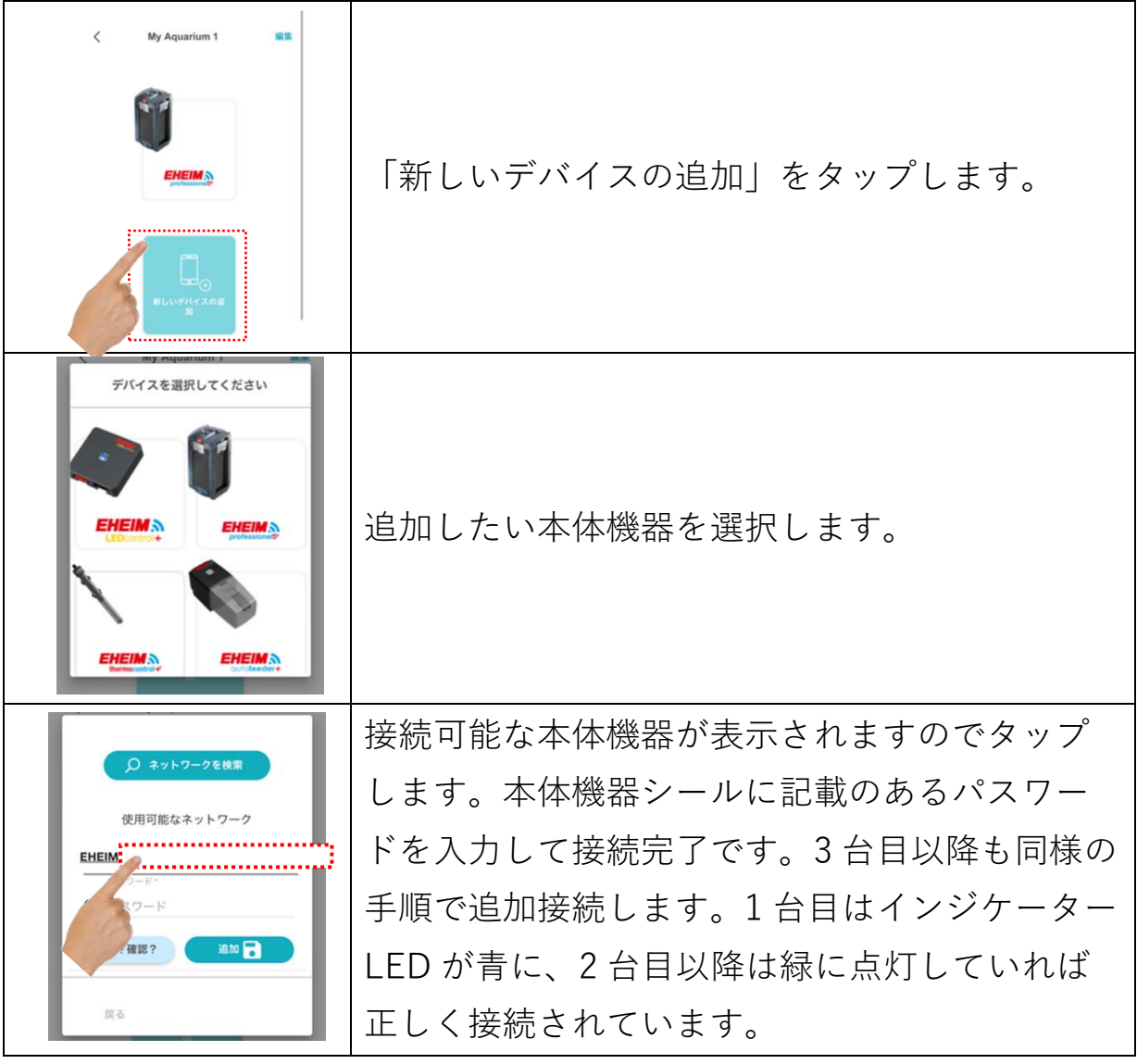

# <span id="page-12-0"></span>**4.各モード**

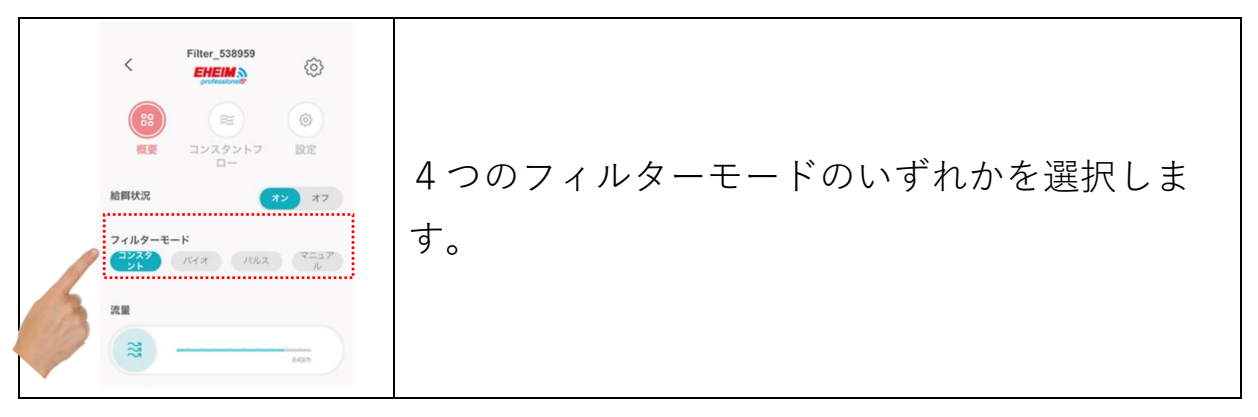

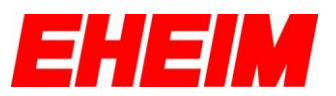

#### <span id="page-13-0"></span>**4.1** コンスタントフローモード

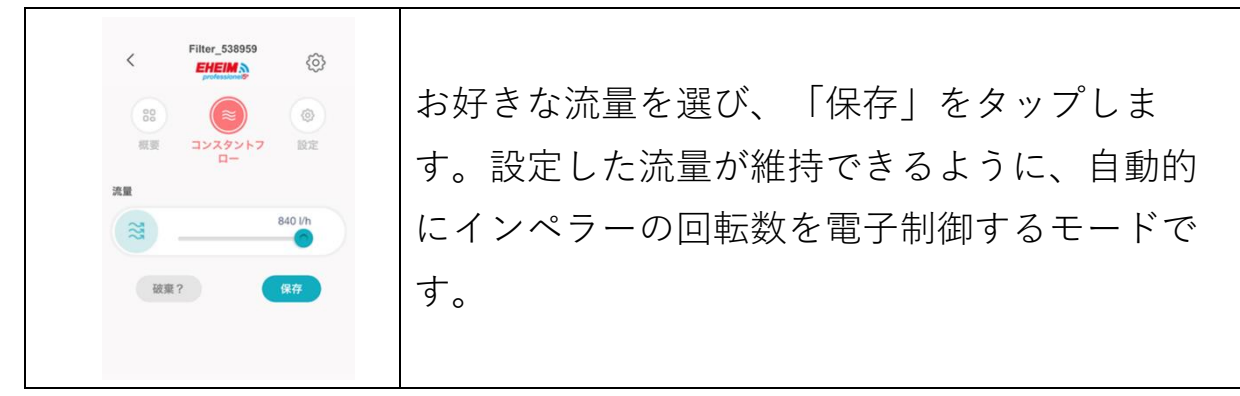

#### <span id="page-13-1"></span>**4.2** バイオモード

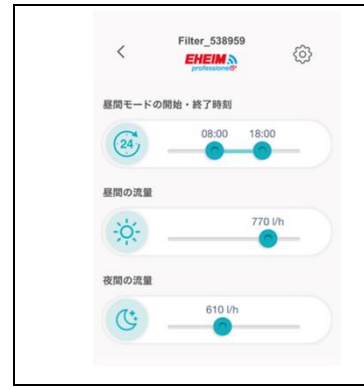

昼間の流量の開始・終了時間、昼間の流量、夜 間の流量を設定します。最後に「保存」をタッ プします。飼育している魚や生き物に合わせた 水流に調整することができます。

<span id="page-13-2"></span>**4.3** パルスモード

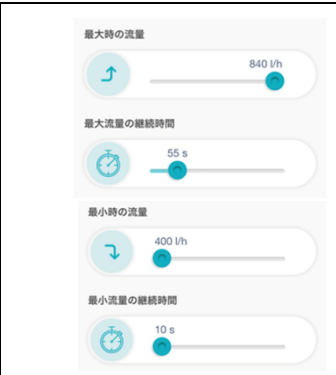

最大時の流量、最小時の流量とそれぞれの継続 時間を設定します。最後に「保存」をタップし ます。生き物が生息する自然環境を模した水流 を再現することができます。

#### <span id="page-13-3"></span>**4.4** マニュアルモード

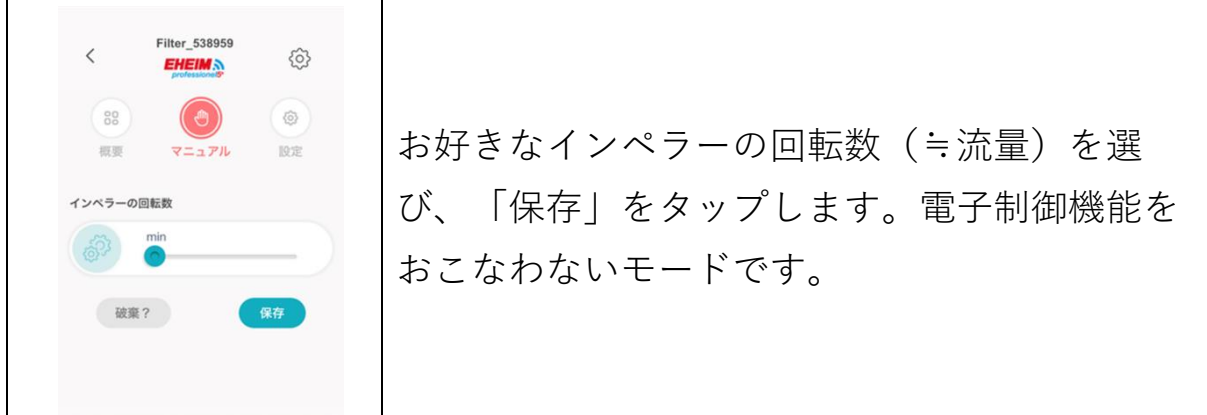

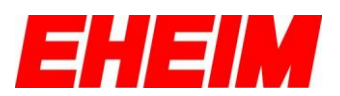

## <span id="page-14-0"></span>**5.インジケータ―LED について**

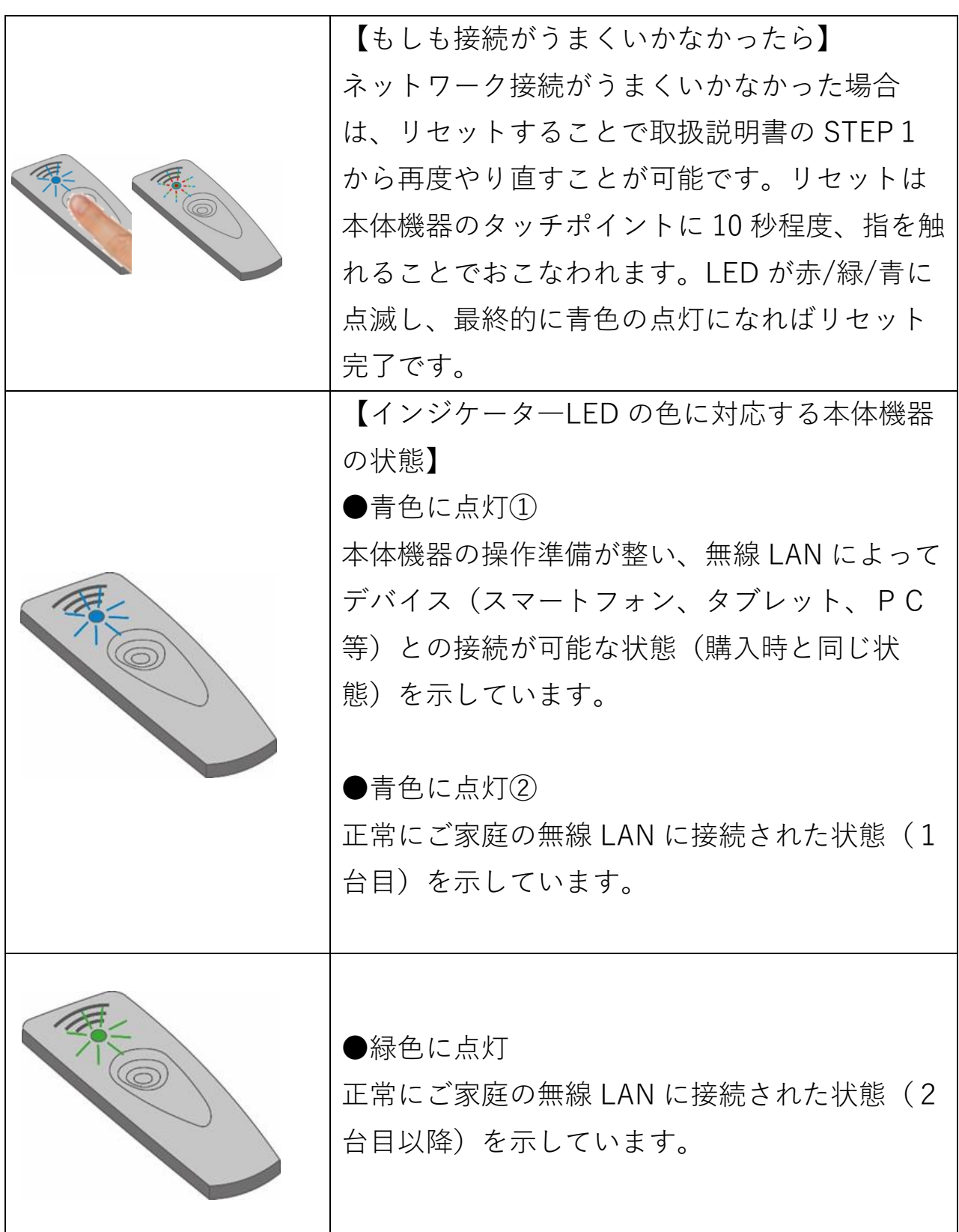

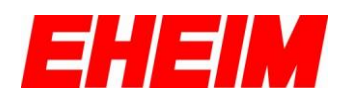

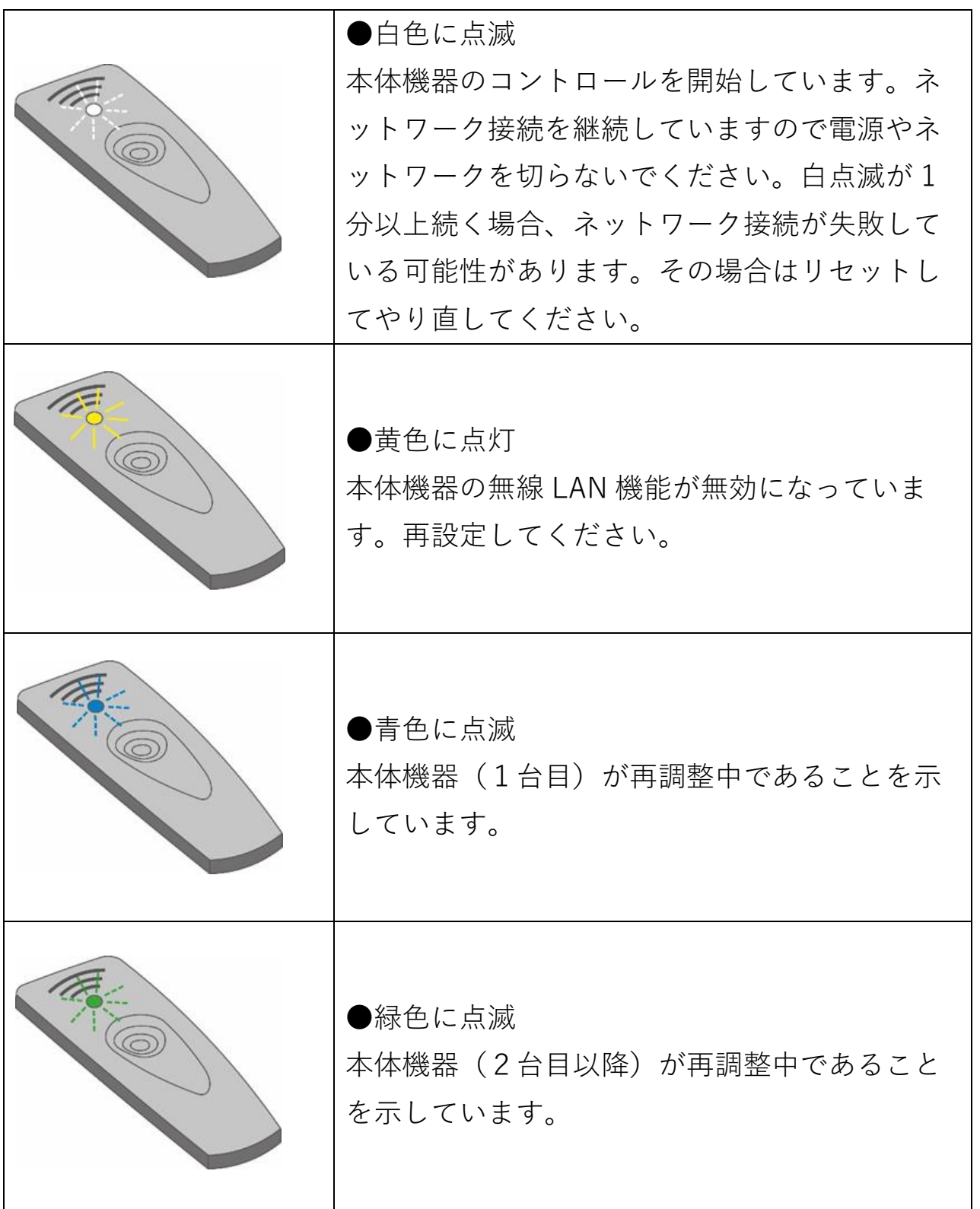

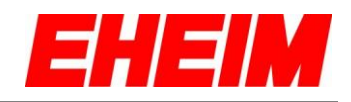

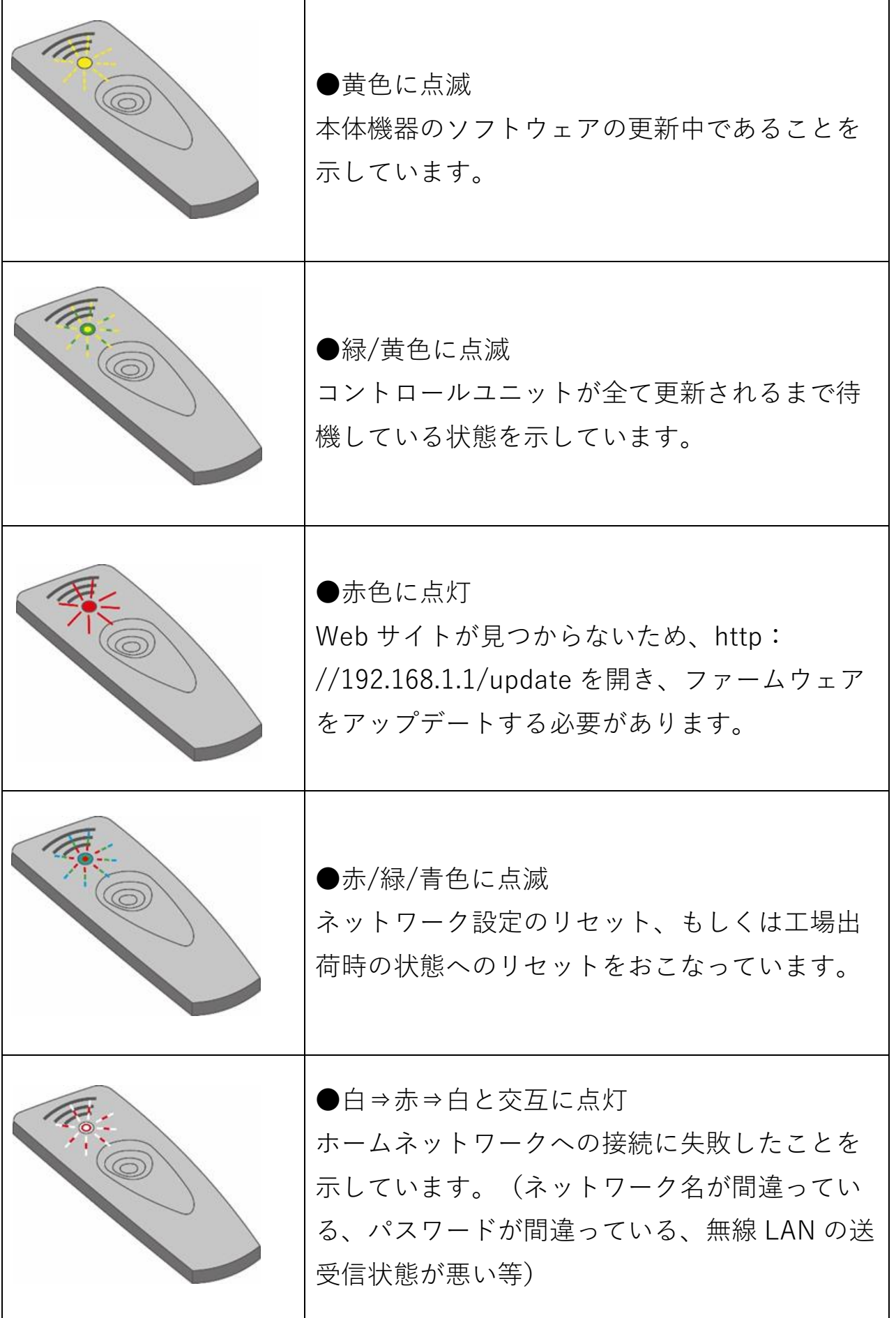

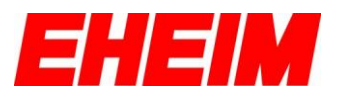

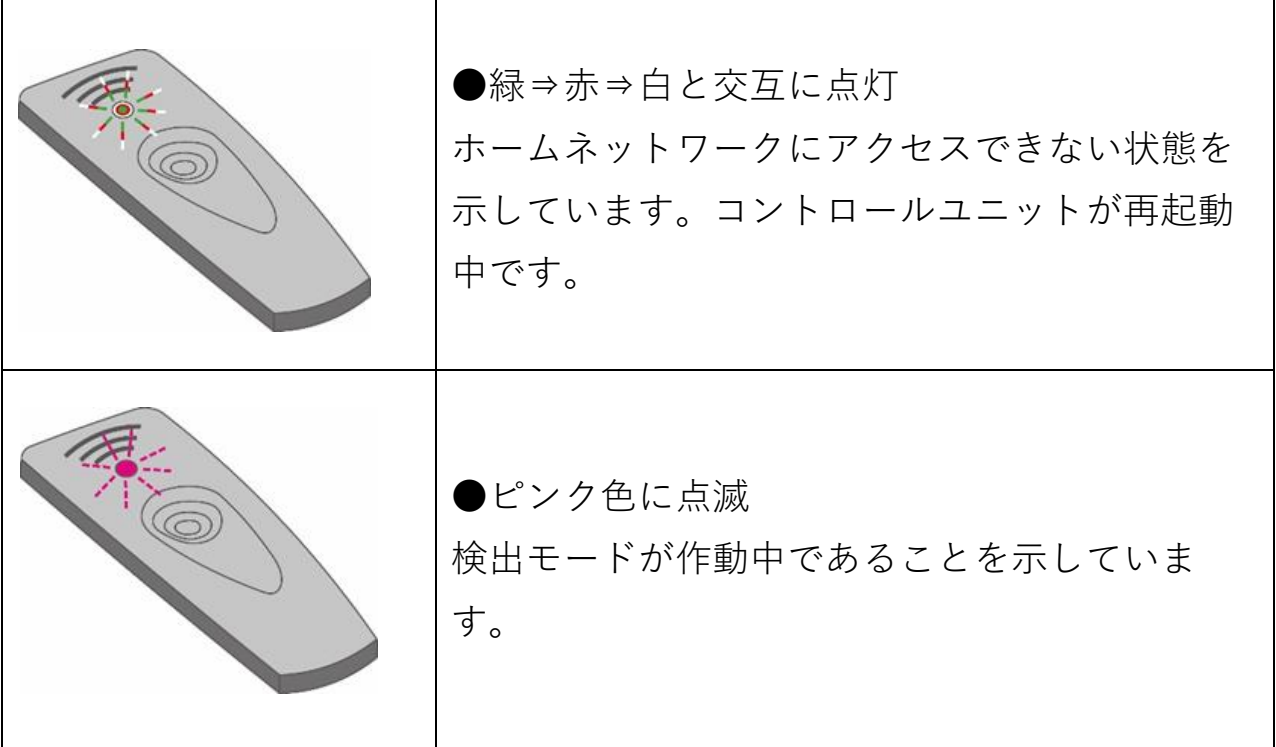

更新日 2023 年 3 月 7 日

お問い合わせ窓口 〒670-0073 兵庫県姫路市御立中 3-3-20 神畑養魚株式会社 姫路支店 用品部「カスタマーサポート」 TEL 079-297-5420、FAX 079-293-6467